## **رفع مشکل صدا در ويندوز )ويندوز 7و10(**

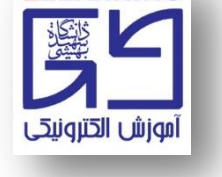

**ELEARNING** 

**چنانچه پس از تست ضبط صدا توسط نرمافزار Recorder Voice( رجوع شود به فايل راهنمای تست صدا(، صدای شما ضبط نشد، مطابق تصاوير زير عمل کنيد:**

**-1 در سمت راست نوار ابزار سيستم خود بر روی نماد بلندگو راست کليک کنيد.**

**-2 بر روی Settings Sound Open کليک کنيد تا وارد تنظيمات صدای ويندوز شويد.**

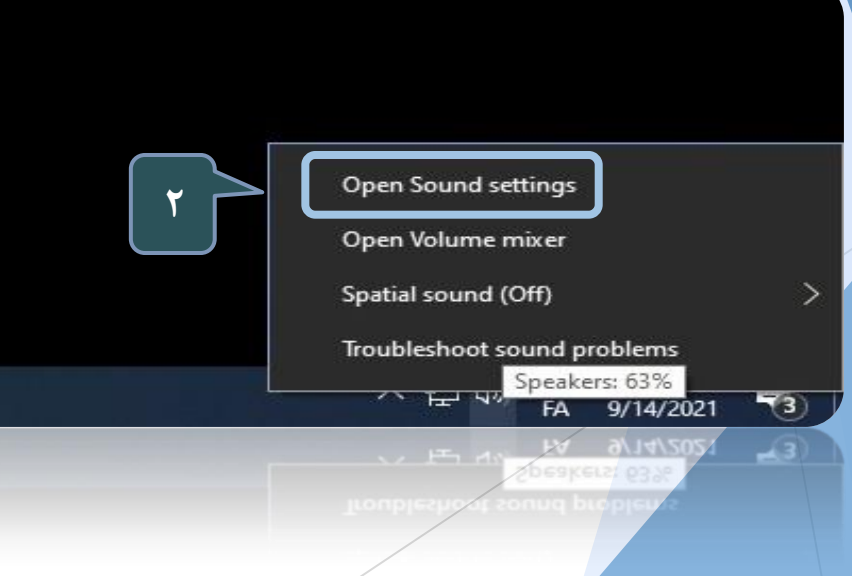

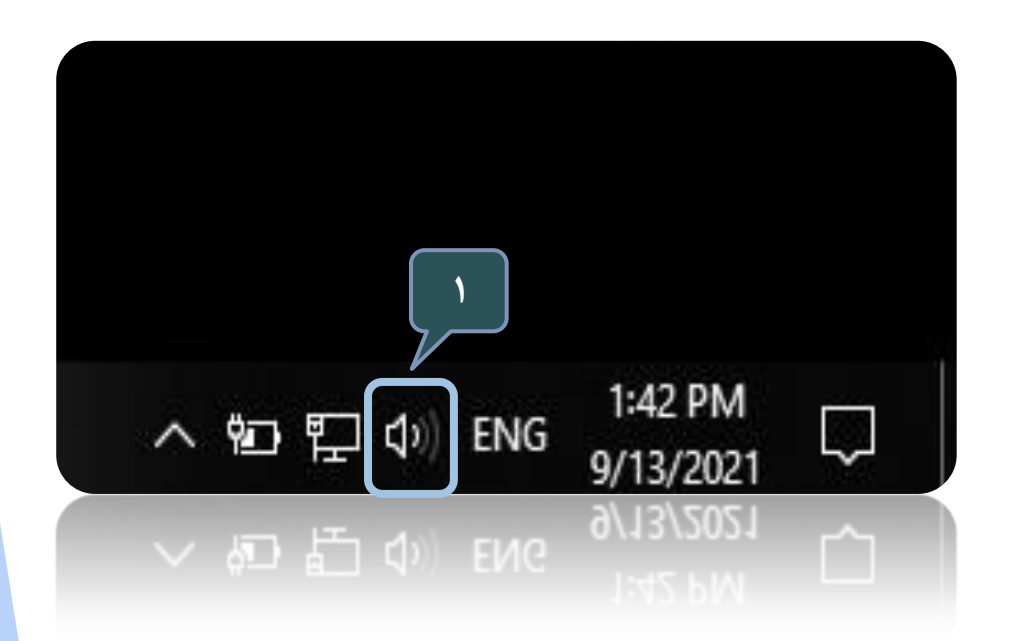

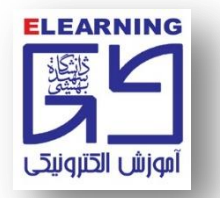

## **-3 بر روی گزينه panel control sound کليک نماييد.**

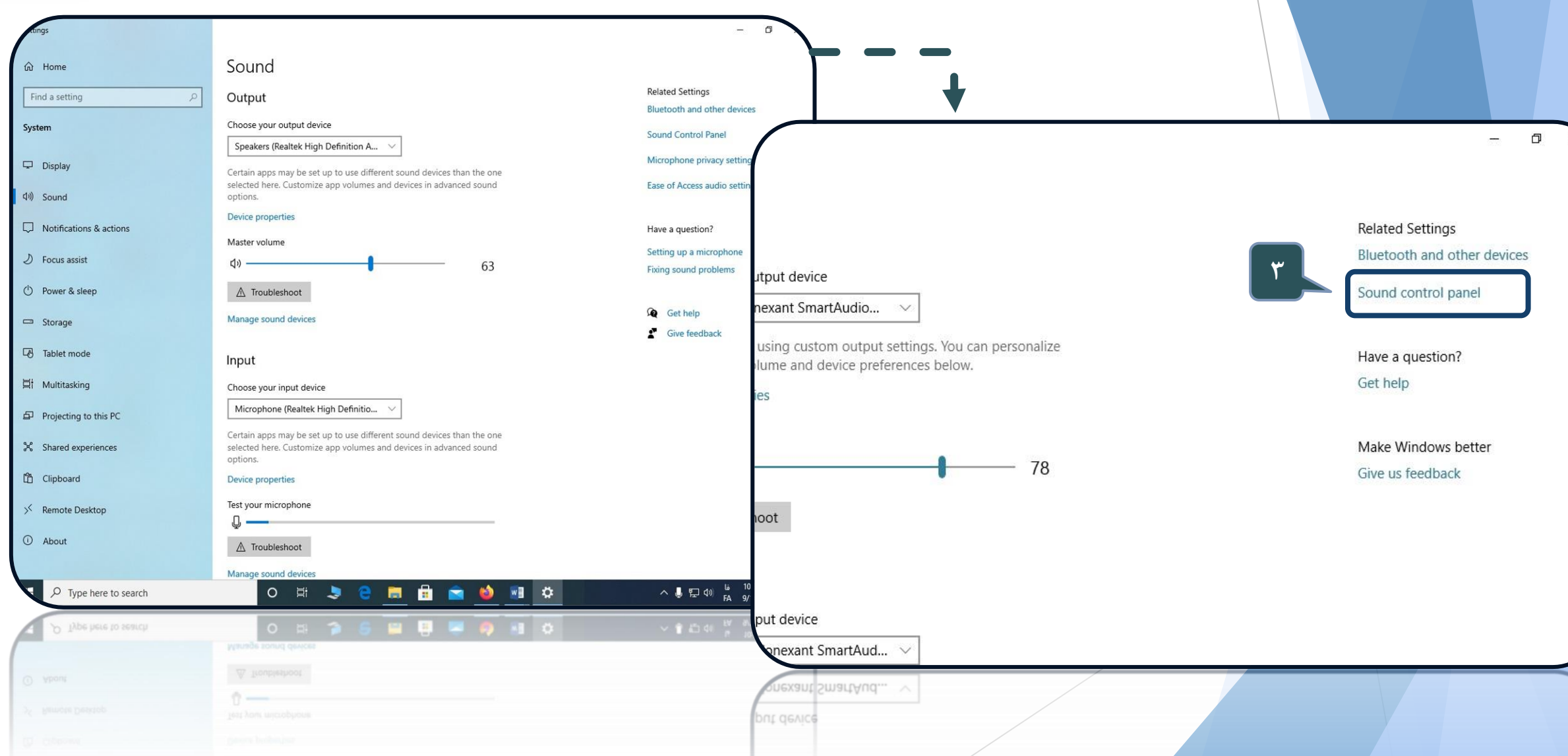

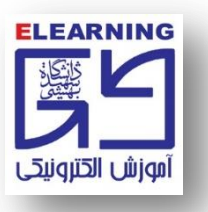

**-4 مانند تصوير بر روی سربرگ Recording کليک کنيد. -5 روی نام ميکروفون ديگری که تيک سبزرنگ ندارد کليک راست کرده و Enable را انتخاب نماييد. دوباره صدا را در Recorder Voice ضبط کنيد، شنيدن بي عيب و نقص صدا در اين مرحله نشانگر انتخاب صحيح ميکروفون است.** 

**توصيه مي شود در صورت در دسترس بودن، حتماً از يک هدست سالم استفاده کنيد و درRecorder Voice صدا را تست کنيد.**

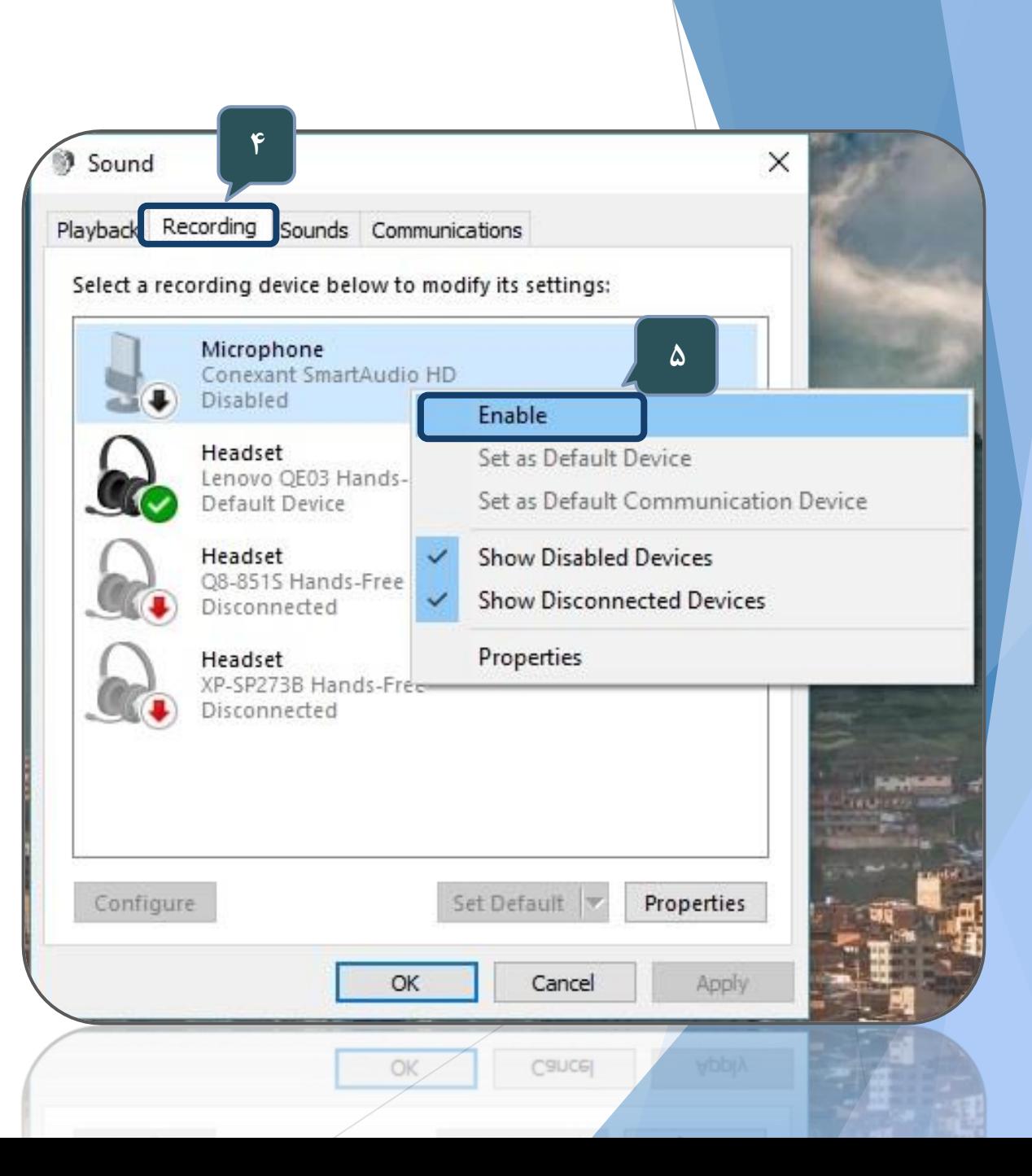

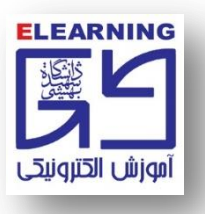

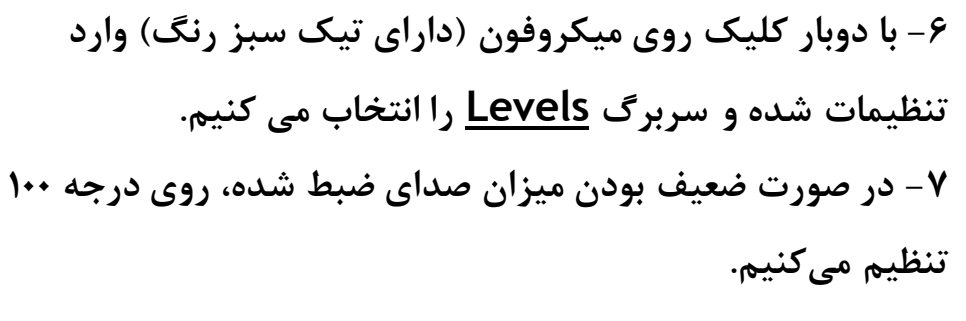

**-8 چنانچه با وجود 100 بودن صدای ميکروفون باز هم ميزان صدای ارسالي قابل قبول نيست در اين قسمت )Boost Microphone ) صدا را افزايش دهيد.**

**نکته: گاهي هم نياز مي شود صدا در اين بخش کاهش يابد )زماني که ميکروفون قوی است و صدای محيط را با حجم بااليي منتقل مي کند.( شما بايد با تغيير در اين قسمت و تست کردن صدا بهترين حالت را انتخاب نماييد.**

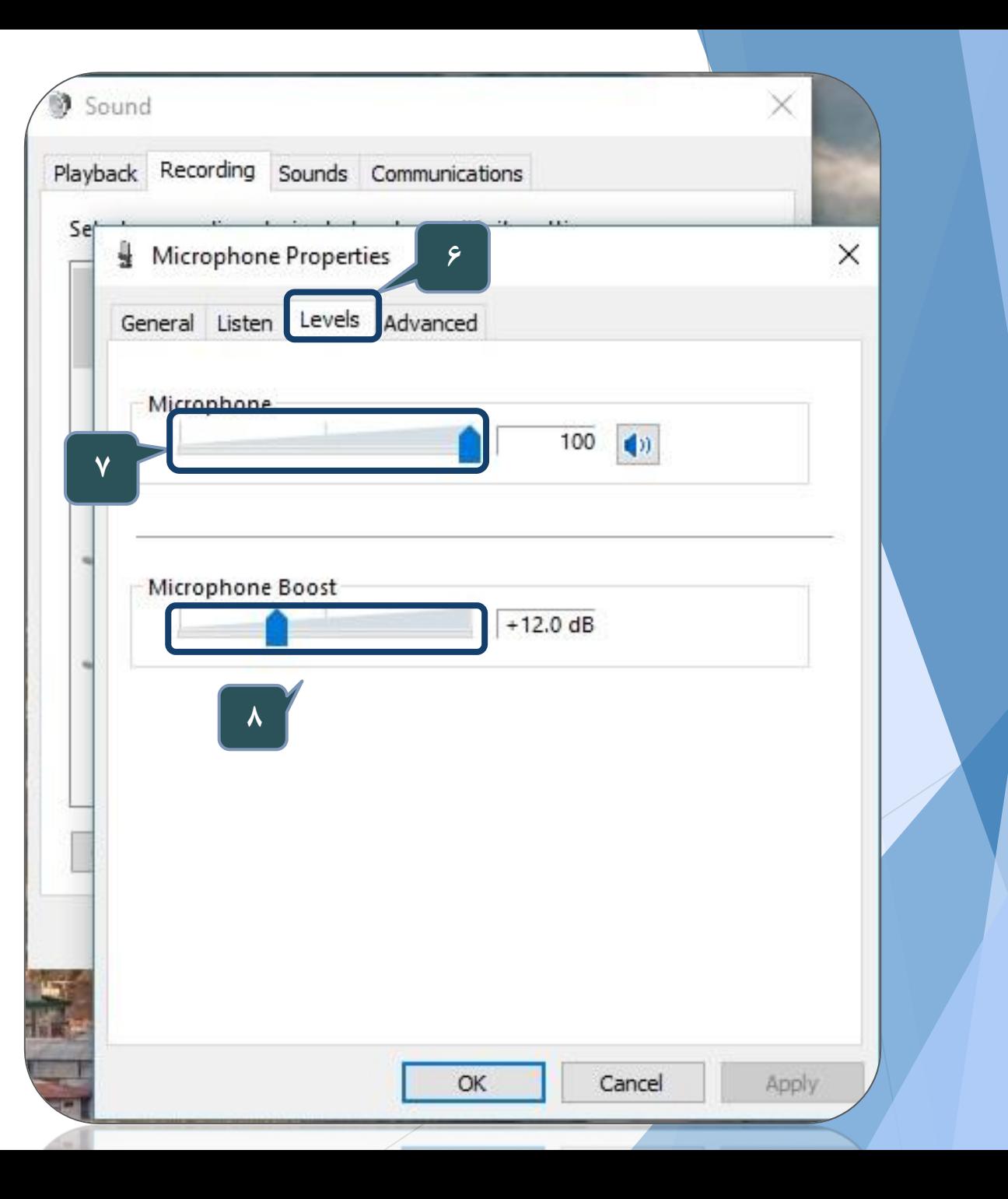